## APA, MLA, Chicago – automatically format bibliographies

In Microsoft Word 2007 and Word 2010, you can automatically generate a bibliography (or other similar document requiring citations) of the sources you used to write your paper. Each time you add a new citation to your document, Word adds that source so that it appears in the bibliography in the proper format, such as MLA, APA, and Chicagostyle.

This article explains how you can automatically insert citations into Word and format bibliographies and other related documents using common formats.

## **Important :**

- APA and MLA can change their formats, so you'll want to ensure that these format versions meet your requirements. You can create your own updated version of a style or build custom styles. For more information see Bibliography & Citations 102 – Building Custom styles.
- If you are using the **APA 5th Edition** citation style, there's one issue you should be aware of. APA style uses the author's name and publication date. If you have multiple citations from the same author, there is a known Word 2010 bug where the citation generator fills in the publication title when it's not supposed to. If this happens to you, see the section entitled, '**APA 5th Edition citation style fix procedure'** below.

## Add a citation after a quote

1. In your Word document, click on the **References** tab in the Ribbon.

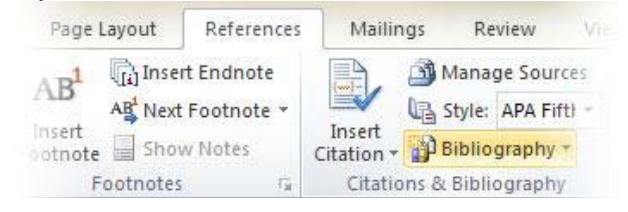

2. In the **Citations & Bibliography** group, click the arrow next to **Style**.

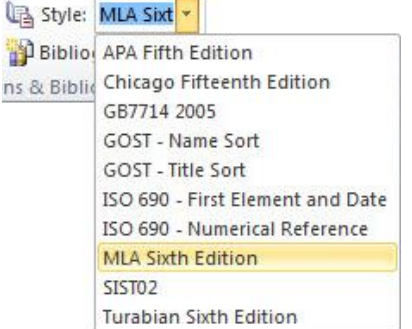

- 3. Click the style that you want to use for the citation and source.
- 4. Click at the end of the sentence or phrase that you want to cite.
- 5. Click **Insert Citation** and then select **Add New Source**.

6. Type in the citation details and then click **OK**.

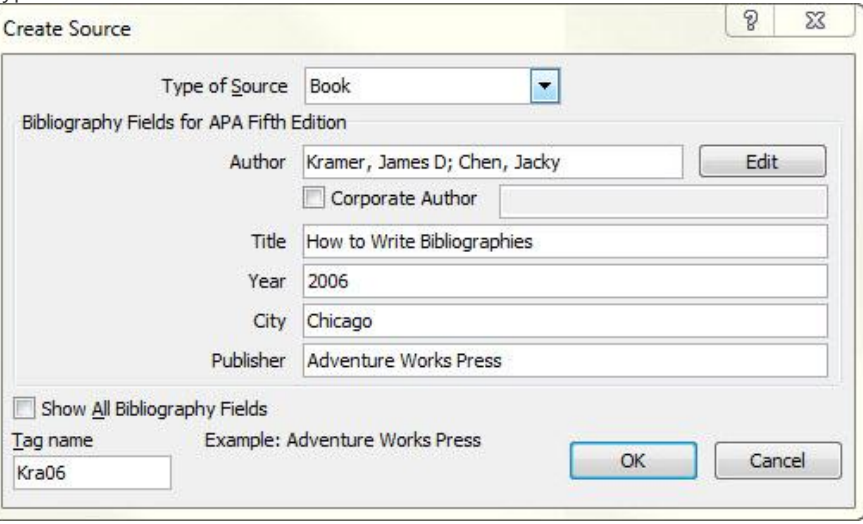

When you've completed these steps, the citation is added to the **Insert Citation** button, so the next time you quote this reference, you don't have to type it all out again.

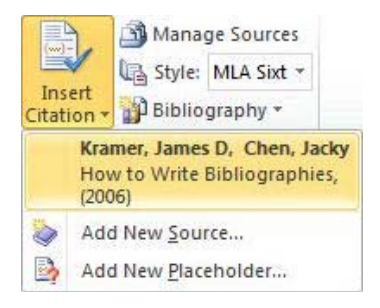

## Create a bibliography from your sources

If you want to create a bibliography from your sources, do the following:

- 1. Click where you want to insert a bibliography. Typically they are at the end of a document.
- 2. On the **References** tab, in the **Citations & Bibliography** group, click **Bibliography**.

Much like the Table of Contents builder in Word, you can select a predesigned bibliography format that includes a title or you can just click **Insert Bibliography** to add the citation without a title. al Ribliography

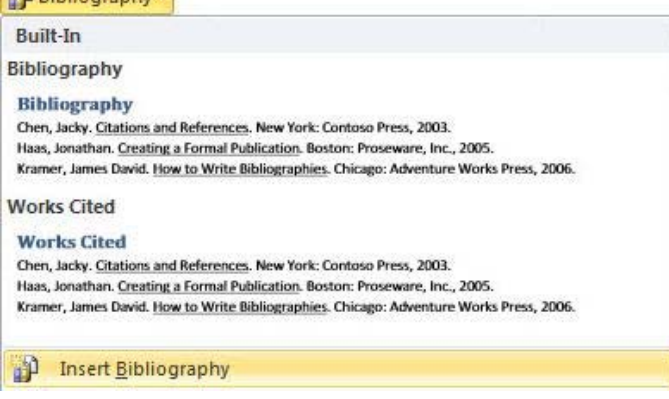

If you want to learn more about using citation placeholders and editing sources, take a look at Creating a bibliography in Word 2010 or Creating a bibliography in Word 2007. Or if you want to export your bibliography sources to another computer, check out this post on the Microsoft Word blog.